#### Obsah

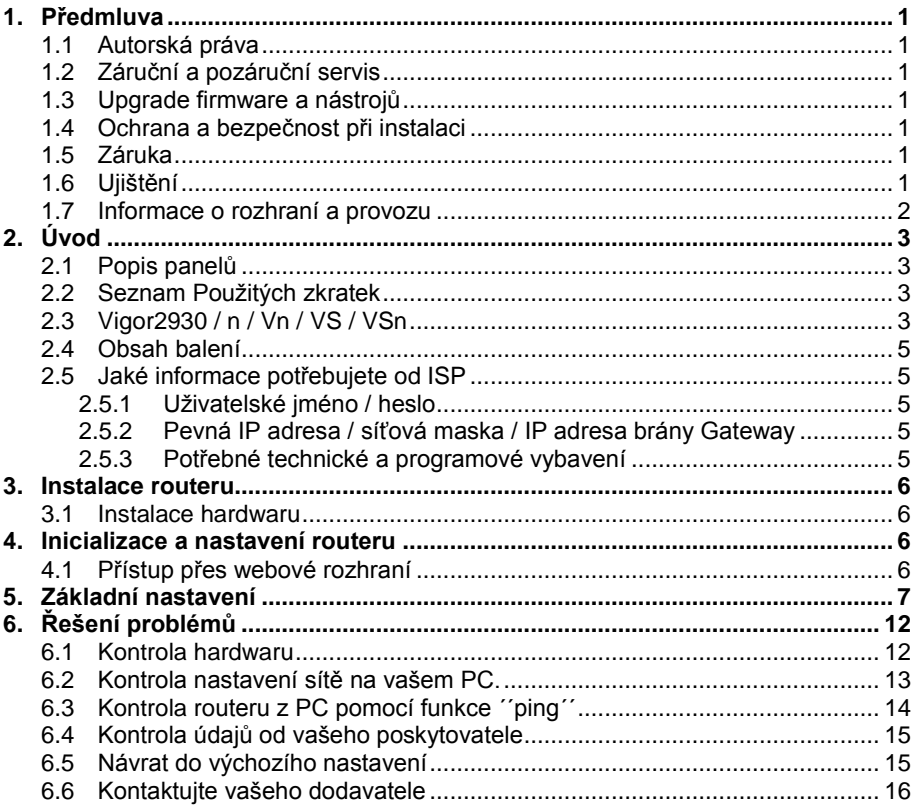

Užitečné odkazy:<br>Nastavení bezdrátové sítě (Wireless LAN): www.attel.cz/wlan

# **1. Předmluva**

Tato instalační příručka je určena pro uživatele routerů DrayTek řady Vigor2930 Dual WAN "Security firewall" pro malé a střední firmy.

Informace uvedené v tomto dokumentu se mohou měnit bez upozornění v závislosti na vývoji hardwaru a softwaru tohoto zařízení. V případě dalších otázek nás kontaktujte na adrese: [attel@attel.cz](mailto:attel@attel.cz) / [attel@attel.sk](mailto:attel@attel.sk) . Nejnovější informace o produktech a funkcích najdete na adrese: [www.draytek.cz](http://www.draytek.cz/) [/ www.draytek.sk](http://www.draytek.sk/)

# **1.1 Autorská práva**

Copyright (c) 2011 DrayTek Corporation, všechna práva vyhrazena.

Česká verze: ATTEL Bohemia, s.r.o. (24. 8. 2011)

Tato publikace obsahuje informace, které jsou chráněny autorskými právy. Je zakázáno reprodukovat, vysílat, přepisovat, uskladňovat v databázových systémech, nebo překládat do jiného jazyka kteroukoli část bez písemného souhlasu vlastníka autorských práv.

# **1.2 Záruční a pozáruční servis**

ATTEL Bohemia, s.r.o., Podnikatelská 565, 190 11, Praha 9 (tel: 222 360 030) AtTEL, s.r.o., Trnavská cesta 84, 821 02, Bratislava, tel: 02 4445 7758

# **1.3 Upgrade firmware a nástrojů**

Vzhledem na neustálý vývoj technologií DrayTek, budou všechny routery průběžně aktualizovány. Informace o aktuálním Firmware, ovladačích a nástrojích najdete na: [www.draytek.cz](http://www.draytek.cz/) / [www.draytek.sk](http://www.draytek.sk/) / [www.attel.cz](http://www.attel.cz/) / [www.attel.sk](http://www.attel.sk/) / [www.draytek.com](http://www.draytek.com/)

# **1.4 Ochrana a bezpečnost při instalaci**

Přečtěte si prosím pozorně, než začnete s instalací, instalační příručku. router je složitá elektronická jednotka, která může být opravována pouze v autorizovaném servisu, proto sami toto zařízení neotevírejte a neopravujte. Při instalaci a provozu neumísťujte jednotku ve vlhkém a nebezpečném prostředí (např. koupelna). Router by měl být používán v místnosti s normálním prostředím s rozsahem teplot +5 až +40 stupňů Celsia. Nevystavujte router přímému slunečnímu záření a dalším zdrojům tepla, aby nedošlo k poškození a deformaci krytu. Zabezpečte zařízení mimo dosah dětí. Při likvidaci zařízení dodržujte předpisy životního prostředí a umístěte jej do kontejnerů sběrných míst, nebo likvidaci zadejte specializovaným firmám.

# **1.5 Záruka**

Prodejce poskytuje 2 letou záruku od data zakoupení uživatelem. Během záruky, která je prokázána prodejním dokladem provedeme opravu zařízení, nebo výměnu dílů, které jsou nezbytné pro řádný provoz zařízení. Jakákoliv výměna dílů bude prováděna z nových, nebo plně hodnotných repasovaných náhradních dílů. Tato záruka se nevztahuje na zařízení upravovaná, nesprávně používaná, poškozená živelnou událostí a vystavená nestandardním provozním podmínkám. Záruka se nevztahuje na přikládané programové produkty v balení.

# **1.6 Ujištění**

DrayTek Corp. prohlašuje, že zařízení Vigor2930, Vigor2930n, Vigor2930Vn, Vigor2930VS, Vigor2930VSn plus jsou ve shodě se základními požadavky a dalšími příslušnými ustanoveními směrnice 1999/5/ES a Nařízením vlády ČR č.426/2000Sb. Prohlášení o shodě je dostupné na internetových stránkách výrobce: <http://www.draytek.cz/cz/ethernet-routery/109-vigor-2930vsn>

#### **1.7 Informace o rozhraní a provozu**

Rádiové zařízení Vigor2930n série s modulací OFDM lze v ČR volně provozovat v souladu s všeobecným oprávněním č. VO-R/12/08.2005-34. V rámci tohoto oprávnění doporučujeme používat přiložené antény. V případě použití jiných, např. externích antén, upozorňujeme na dodržování max. spektrální hustoty e.i.r.p. –20 dBW/ 1MHz.

Pro získání více informací navštivte stránky výrobce na adrese: www.draytek.com/about\_us/Regulatory.php

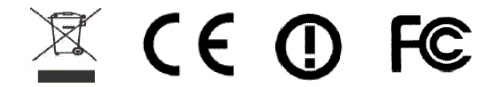

# **2. Úvod**

# **2.1 Popis panelů**

Každý z jednotlivých typů routerů série Vigor2930 má rozdílný přední i zadní panel. Před instalací je proto vhodné se blíže seznámit se vzhledem každého konkrétního zařízení. Jistě to pomůže při jeho dalším používání a obsluze. Následující kapitola vás seznámí se vzhledem nejvyššího modelu **2930VSn**, který má Phone 1 a 2, WLAN a ISDN (S0) výbavu. **Model 2930n** má výbavu WLAN. Model **2930** neobsahuje žádnou výbavu navíc.

### **2.2 Seznam Použitých zkratek**

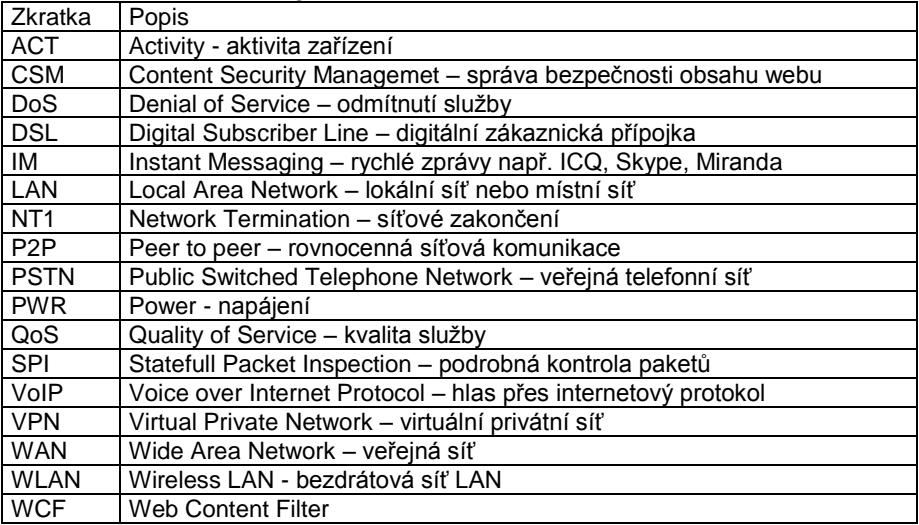

# **2.3 Vigor2930 / n / Vn / VS / VSn**

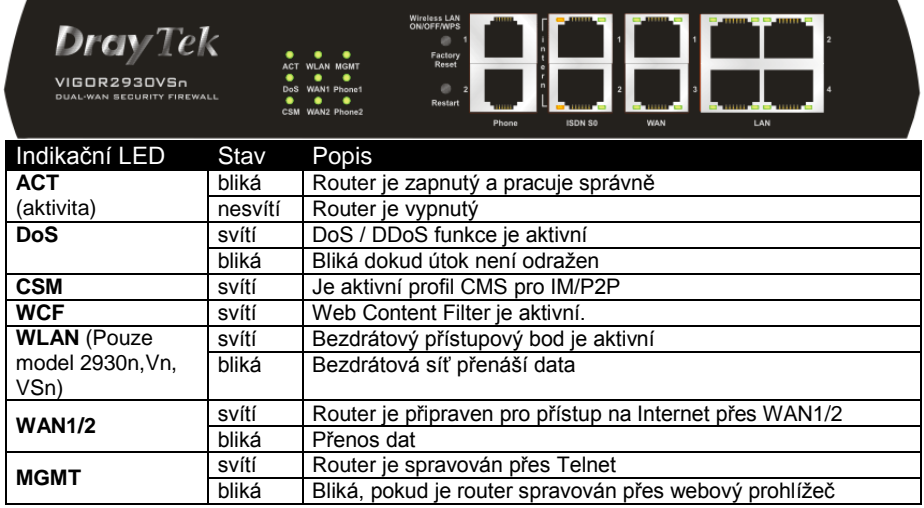

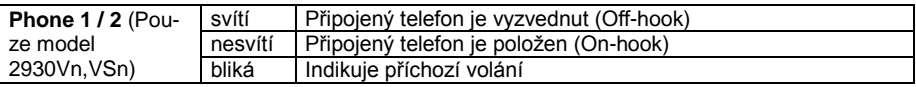

#### **Indikační LED na konektorech Vigor 2930VSn**

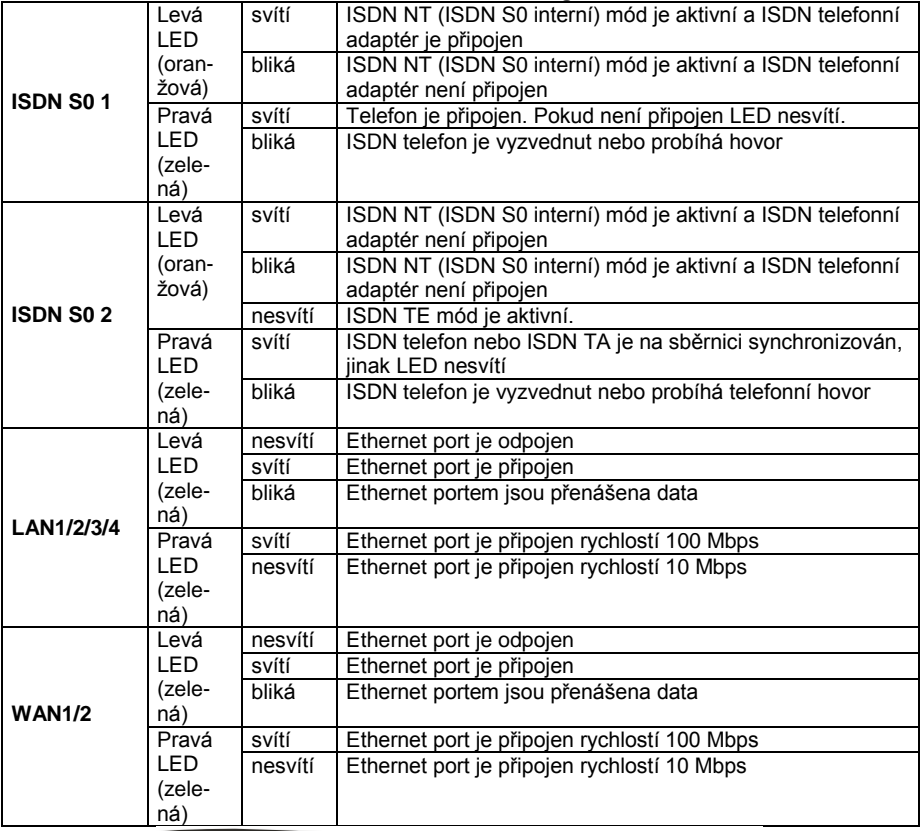

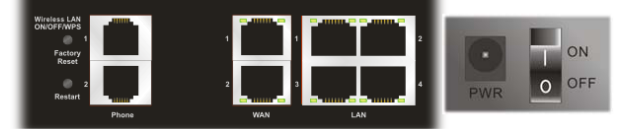

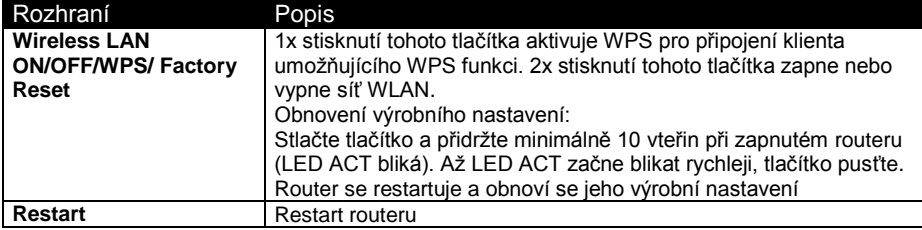

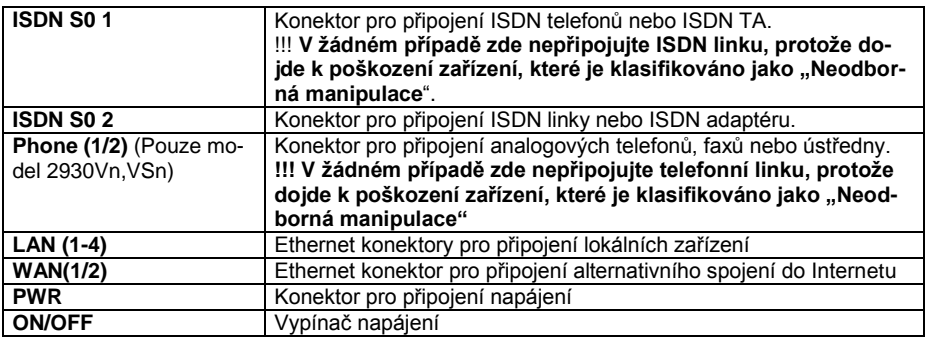

### **2.4 Obsah balení**

- 1. Instalační příručka
- 2. CD
- 3. RJ-45 kabel (Ethernet)
- 4. RJ-45 / RJ-45 kabel (u S modelů)
- 5. 3x anténa (u n modelů)
- 6. Napájecí zdroj

### **2.5 Jaké informace potřebujete od ISP**

#### **2.5.1 Uživatelské jméno / heslo**

Při použití protokolu PPPoE je zapotřebí znát jméno a heslo pro připojení na Internet. **Příklad:** Pro zákazníky Telefonica O2 je jméno: **o2** a heslo: **o2**

#### **2.5.2 Pevná IP adresa / síťová maska / IP adresa brány Gateway**

Pokud ISP poskytují DHCP metodu pro poskytování IP adresy, pak uživatel nepotřebuje znát svou pevnou IP adresu.

#### **2.5.3 Potřebné technické a programové vybavení**

K používání Ethernet rozhraní potřebujete:

- 1. Počítač s instalovanou síťovou Ethernet kartou.<br>2. painstalovanou podporu TCP/IP protokolu.
- 2. nainstalovanou podporu TCP/IP protokolu
- 3. webový prohlížeč (Internet Explorer, Mozila, …)

Pro použití TCP/IP lze váš počítač nastavit se statickou IP adresou, nebo dynamickou IP adresou, tj. zapnout DHCP klienta na vyžádání IP adresy od routeru.

Pokud jste se rozhodli nastavit statickou IP adresu, pak jako adresu PC nastavte **192.168.1. x** (kde 100 ≥ x ≥ 2). Masku podsítě nastavte **255.255.255.0**. Adresu brány nastavte **192.168.1.1**. Nezapomeňte nastavit primární a sekundární DNS IP adresy na router.

# **3. Instalace routeru**

Tato kapitola Vás provede instalací a hardwarovým připojením a nastavením routeru přes webový prohlížeč.

### **3.1 Instalace hardwaru**

Předtím než začnete nastavovat Váš router, se prosím ujistěte, zda kontrolky na předním panelu svítí korektně.

- 1. Připojte WAN 1 nebo WAN 2 případně oba porty do internetu pomocí Ethernet kabelu (RJ-45). U modelů Vigor2930Vn a Vigor2930VSn připojte také rozhraní Line, viz obr.
- 2. Připojte jeden konec Ethernet kabelu (RJ-45) do **LAN** portu na routeru a druhý do **LAN** portu Vašeho počítače.
- 3. Propojte telefonní sadu s telefonními linkami (pro použití VoIP funkcí). Umožňuje model Vigor2930Vn a 2930VSn.
- 4. Připojte napájecí adaptér do elektrické sítě a konektoru typu Jack do zdířky na routeru s onačením PWR (na spodním panelu).
- 5. Zapněte router přepnutím přepínače do polohy On (na spodním panelu).
- 6. Router se začne inicializovat. Po dokončení systémového testu se rozsvítí LED **ACT** a začne blikat.

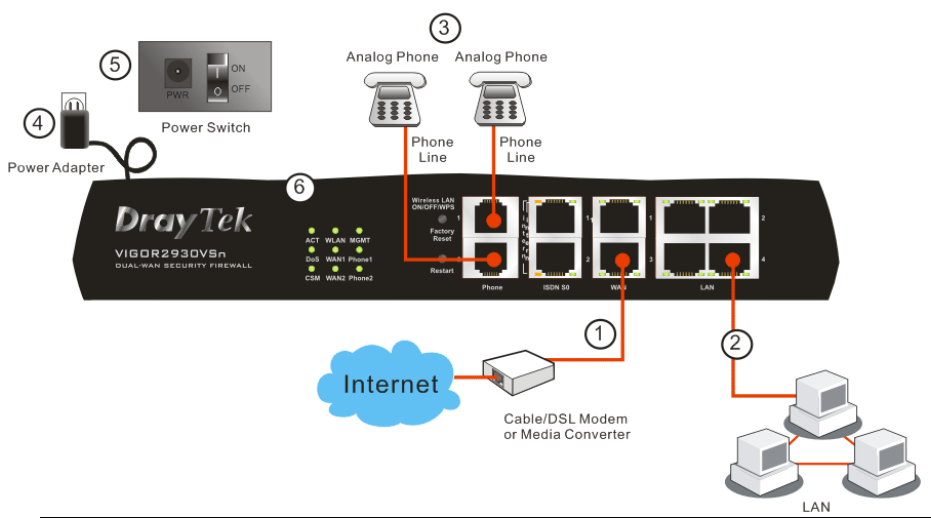

#### *Upozornění:*

*Zásuvky FXS1 a FXS2 jsou určeny k připojení analogových telefonních přístrojů. V žádném případě nepřipojovat přívodní telefonní linku. Může dojít k poškození routeru!*

# **4. Inicializace a nastavení routeru**

Pro připojení k internetu, prosím dokončete základní konfiguraci routeru.

### **4.1 Přístup přes webové rozhraní**

Ujistěte se, že Vaše PC je správně připojeno k routeru.

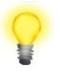

*Poznámka: Můžete buď jednoduše nastavit Váš počítač na získání IP adresy z routeru dynamicky anebo nastavit na PC stejnou IP adresu brány jako na routeru, tj. 192.168.1.1 a adresu PC např. na 192.168.1.10. Pro podrobnější informace navštivte kapitolu ´´Řešení problémů´´.*

 Otevřete webový prohlížeč a zadejte **http://192.168.1.1.** Otevře se následující přihlašovací okno.

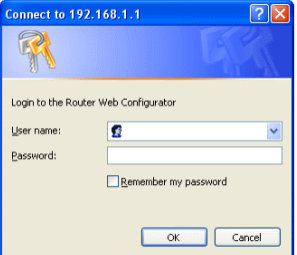

 Pro konfiguraci jako ´´user´´ nezadávejte žádné jméno ani heslo a klikněte rovnou na tl. **Login.** Pro přihlášení do plného administrátorského rozhraní použijte násl. jméno/heslo: "admin/ bez hesla" a klikněte na **Login.**

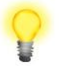

*Poznámka: Pokud se Vám nepodaří přihlásit, navštivte kapitolu ´´Řešení problémů***´´.** 

 Z administrace routeru můžete být odhlášeni dle Vaší volby viz. obr. níže. Ve výchozím nastavení je nastaveno **Auto Logout** , tzn. budete odhlášeni po 5-ti minutách nečinnosti.

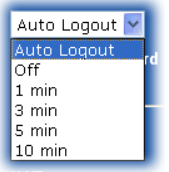

# **5. Základní nastavení**

**Quick Start Wizard** (rychlý průvodce nastavením) je navržen pro rychlé a jednoduché nastavení Vašeho routeru.

 Otevřete webový prohlížeč a zadejte **http://192.168.1.1.** Objeví se přihlašovací okno, do kterého zadejte Vaše přihlašovací údaje v souladu s požadovanou úrovní správy routeru, tj. ´´administrátor´´ nebo ´´uživatel´´, viz výše.

> *Poznámka: Pro pokročilá nastavení (administrátorské operace), prosím použijte plný uživatelský manuál (http://www.draytek.cz/cz/ethernetroutery/109-vigor-2930vsn).*

Nyní se objeví **Hlavní okno**. Klikněte na položku **Quick Start Wizard**.

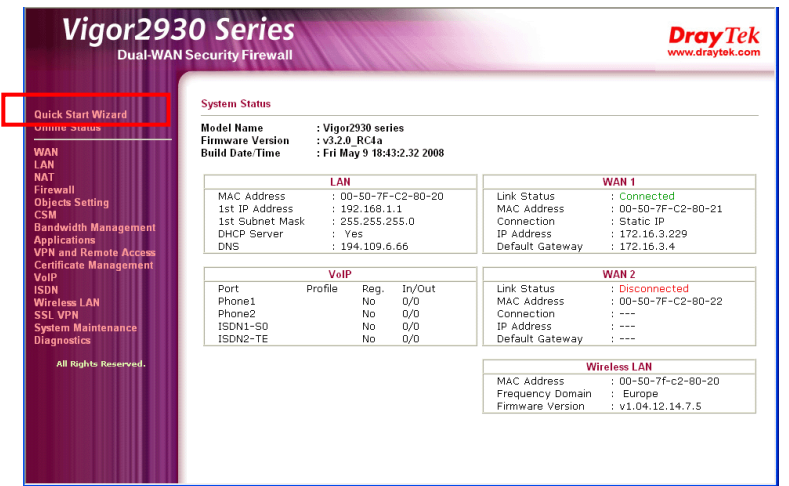

*Poznámka: Obrázek je pouze ilustrativní a může se měnit v závislosti na modelu Vašeho routeru.*

 Zadejte login heslo do políčka **New Password** a přepište jej i v poli **Confirm Password**. Poté klikněte na **Next** pro další krok. Po restartování routeru nezapomeňte při přihlášení použít nové heslo ...<br>Quick Start Wizard

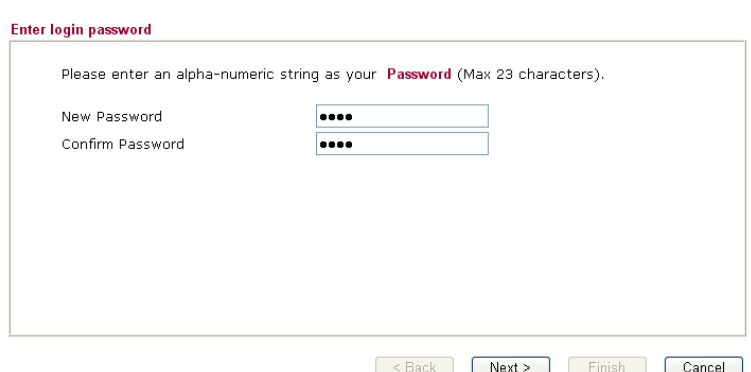

 Vyberte WAN rozhraní, které chcete nastavit WAN1 nebo WAN2. Zvolte autonegotiation jako typ pro Váš router. Poté klikněte na **Next**.

#### **Quick Start Wizard**

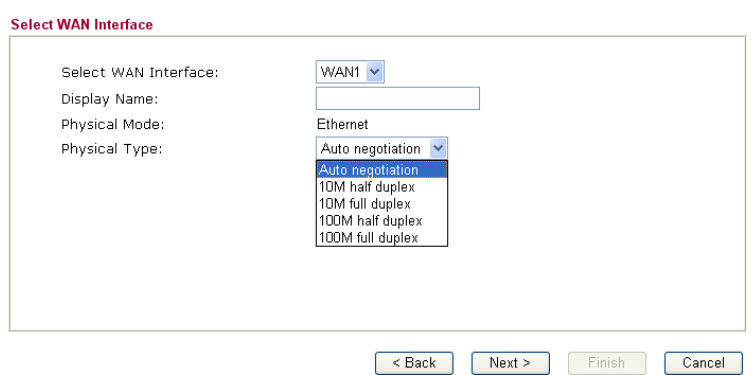

 Na další stránce, viz níže, vyberte příslušný typ Internetového připojení **dle informací od Vašeho poskytovatel internetu.** Např. Byste měli zvolit parametr PPPoE mode pokud Váš poskytovatel poskytuje PPPoE rozhraní. Poté klikněte na **Next** pro další krok.

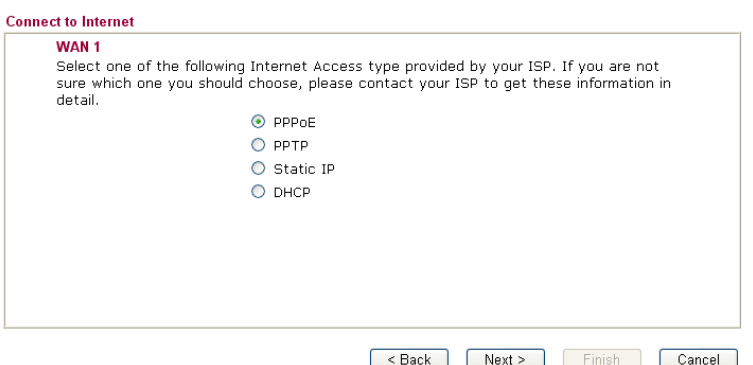

 **PPPoE:** pokud zvolíte protokol PPPoE, vepište prosím manuálně jméno (Username) a heslo (Password) dle Vašeho poskytovatele připojení. Poté klikněte na tl. **Next**.<br>Quick Start Wizard

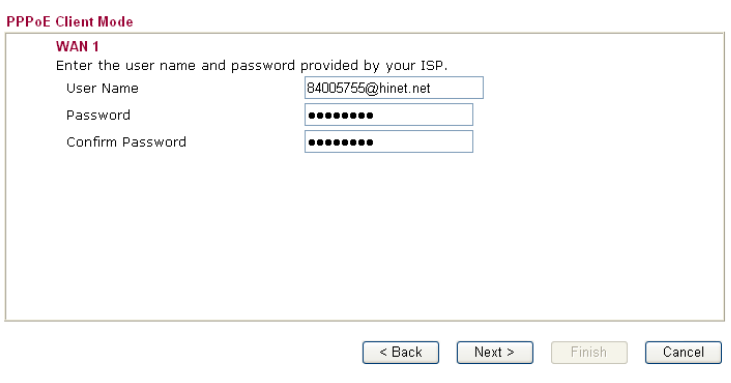

- Na následující stránce, dle informací od Vašeho poskytovatele, vyberte typ přístupu k internetu. Poté klikněte na tlačítko **Next**.
- **PPTP/L2TP:** pokud zvolíte PPTP/L2TP objeví se vám následující stránka. Vyplňte všechny informace od vašeho poskytovatele a klikněte na **Next**.

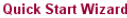

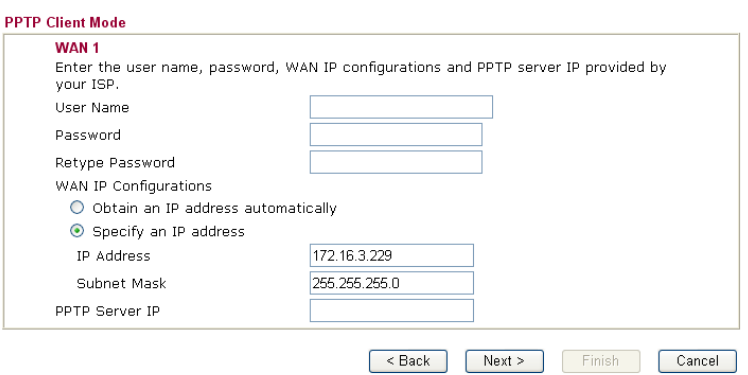

 **Statická IP:** pokud zvolíte Static IP objeví se vám následující stránka. Zadejte IP adresy dle vašeho poskytovatele a klikněte na **Next**.

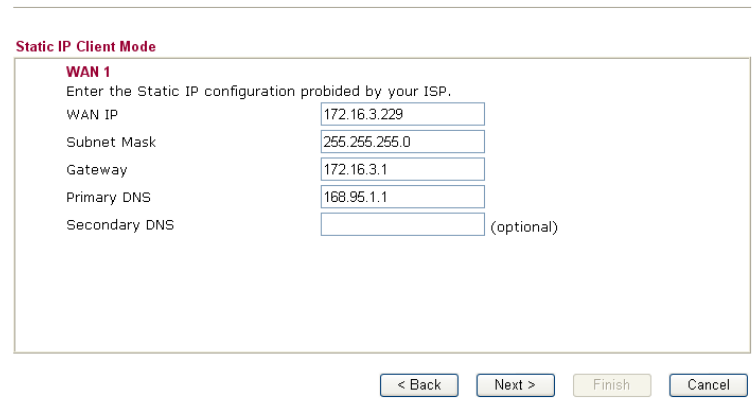

 **DHCP:** pokud zvolíte DHCP objeví se vám následující stránka. Jednoduše klikněte na **Next**.

**Quick Start Wizard** 

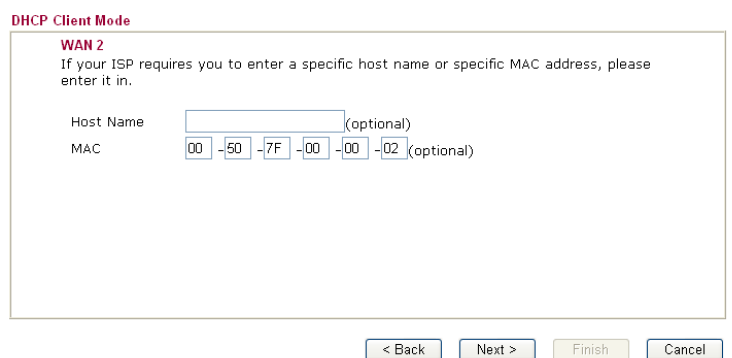

 Nyní se vám objeví následující stránka s přehledem nastavení pro dokončení klikněte na tl. **Finish**, pro opravu na **Back**.

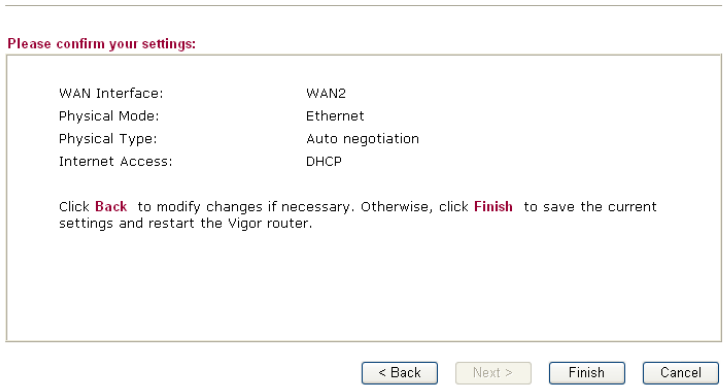

# **6. Řešení problémů**

Tato kapitola Vás provede řešením některých problémů, jako je nefunkční internet, nebo přístup do routeru. Prosíme, následujte instrukce níže pro ověření základního stavu po instalaci apod.

- Ověření zda je hardware v pořádku.
- Ověření stavu síťového nastavení na vašem PC.
- PING routeru z Vašeho počítače.
- Ověření nastavení parametrů od Vašeho poskytovatele internetu (ISP).
- Návrat do továrního nastavení, pokud je to nutné.

Pokud shora uvedené případy jsou prověřeny a v pořádku, prosím kontaktujte vašeho dodavatele.

#### **6.1 Kontrola hardwaru**

Následujte instrukce níže.

Ověřte, zda je router korektně zapojen v napájení a do datové sítě LAN. Více v kap. "**Instalace hardwaru"**.

Pokud ano, indikační **LED-ACT** bliká ve vteřinových intervalech a odpovídající **LED-LAN** svítí.

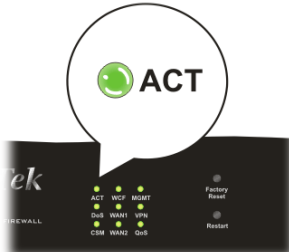

Pokud ne, znamená to problém s hardwarem. Vraťte se tedy zpět ke kap. **"4.1 Instalace hardwaru"** a proveďte znova celou instalaci. Poté znova vyzkoušejte.

### **6.2 Kontrola nastavení sítě na vašem PC.**

Při instalaci routeru se mohou vyskytnout problémy díky špatnému nastavení vlastností vaší sítě LAN na vašem PC. Zkontrolujte nastavení vašeho PC, viz kroky níže.

#### **Pro Windows**

 *Příklad se týká nastavení ve Windows XP. Příklady nastavení v dalších operačních systémech naleznete na www.draytek.com.*

- Přejděte do Ovládacích panelů a otevřete Síťová připojení.
- Pravým myšítkem klikněte na **Připojení k místní síti** a vyberte položku **Vlastnosti**.

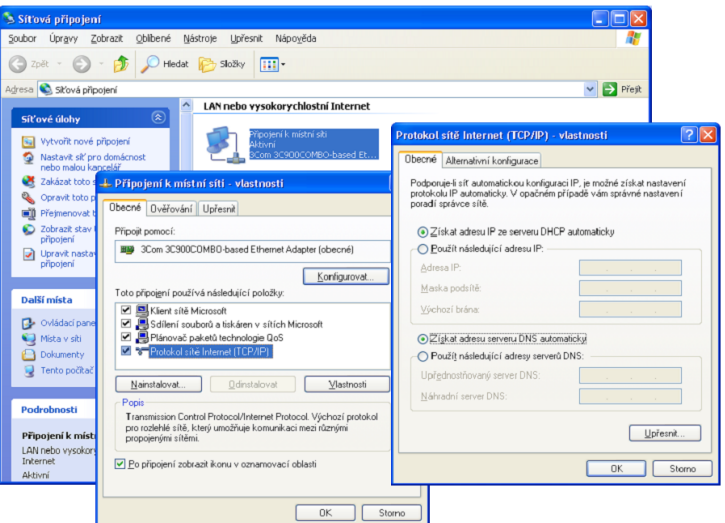

- Vyberte Protokol sítě internet (TCP/IP) a klikněte na Vlastnosti.
- Vyberte možnost Získat adresu IP ze serveru automaticky a možnost Získat adresu serveru DNS automaticky.

#### **Pro MacOs**

- Dvojitým kliknutím na symbol Mac na ploše.
- Otevřete složku **Application** a zvolte **Network**.
- V okně **Network** vyberte **Using DHCP**.

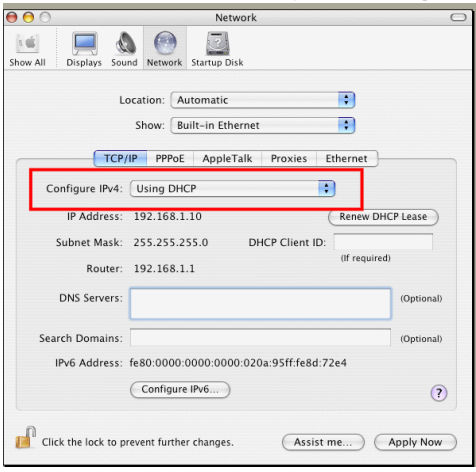

## **6.3 Kontrola routeru z PC pomocí funkce ´´ping´´**

V továrním nastavení je IP adresa brány nastavena v routeru na 192.168.1.1. Zkontrolujte, zda lze bez problémů provést příkazem ´´ping´´ kontrolní paket na router. Pokud ne, prosím ověřte IP adresu vašeho PC. Doporučujeme nastavit síťové připojení na **získat IP automaticky**.

Prosím následujte postup níže.

#### **Pro Windows**

- Otevřete **Příkazový** řádek (z menu **Start> Spustit**).
- Napište příkaz **command** (pro Windows 95/98/ME) nebo **cmd** (pro Windows NT/ 2000/XP/Vista). Poté se objeví příkazový řádek DOS.

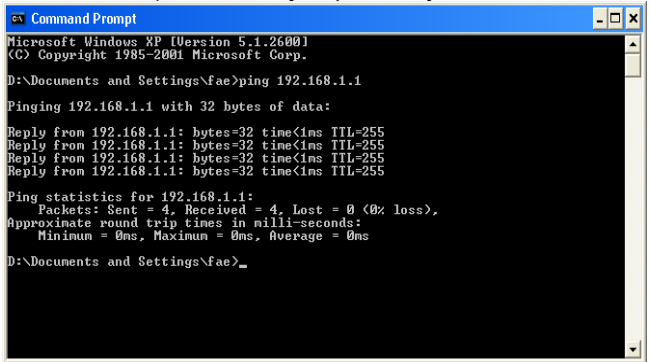

- Napište příkaz **ping 192.168.1.1** a stiskněte [Enter]. Pokud je spojení v pořádku, objeví se řádek "**Reply from 192.168.1.1:bytes=32 time<1ms TTL=255**".
- Pokud se řádek neobjeví, prosíme, ověřte nastavení IP adresy vašeho PC.

#### **Pro MacOs (terminál)**

- Dvojitým kliknutím na symbol Mac na ploše.
- Otevřete složku **Application** a zvolte **Utilities**.
- Po dvojitém kliknutí na **Terminal** se objeví okno terminálu.
- Napište příkaz **ping 192.168.1.1** a stiskněte [Enter]. Pokud je spojení v pořádku, objeví se řádek **"64 bytes from 192.168.1.1: icmp\_seq=0 ttl=255 time=xxxx ms**".

œ

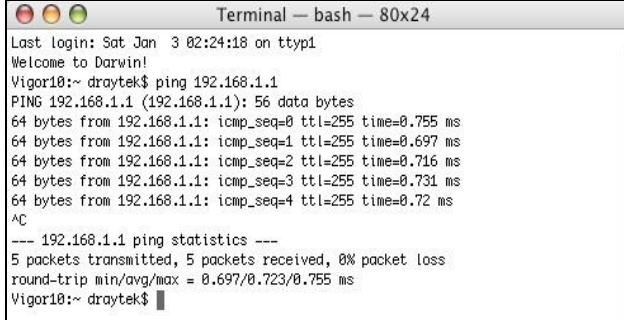

### **6.4 Kontrola údajů od vašeho poskytovatele**

Otevřete stránku **WAN>>Internet Access** ve vašem routeru a poté kliknutím na **Detail Page** u jednotlivých WAN1 a WAN3 ověřte, zda jsou údaje od vašeho poskytovatele internetu správné.

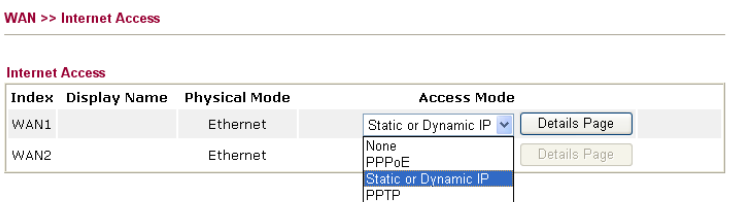

#### **Pro uživatele protokolu PPPoE/PPPoA**

- Ověřte, zda je zvolena možnost **Enable**.
- Ověřte správnost uživatelského jména **Username** a hesla **Password**.

#### **6.5 Návrat do výchozího nastavení**

V některých případech (např. po experimentech se zařízením) vám může velice pomoci návrat k výchozímu (továrnímu) nastavení routeru - **reset**. Router můžete resetovat softwarově i hardwarově.

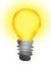

*Upozornění: Po stisknutí factory default setting, ztratíte všechna vaše nastavení. Ujistěte se, že jste si před resetem poznamenali všechna důležitá nastavení. Po resetu jsou zrušena i všechna hesla do routeru.*

#### **Softwarový Reset**

Tímto způsobem resetujete váš router přes Webové administrační rozhraní.

V menu zvolte **System Maintenance** a klikněte na **Reboot System**. Objeví se následující okno. Vyberte **Using factory default configuration** a klikněte na **OK**. Po několi-

ka vteřinách se router vrátí do továrního nastavení.<br>System Maintenance >> Reboot System

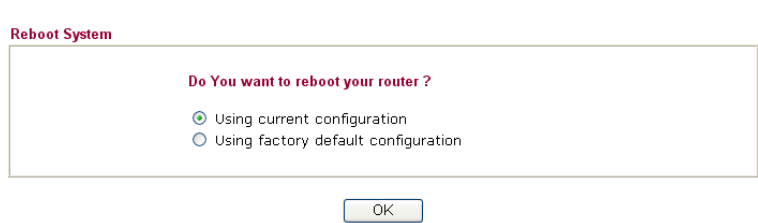

#### **Hardwarový Reset**

Pokud je router zapnut (ACT LED bliká), stiskněte tlačítko **Factory Reset** (na spodní straně) a přidržte cca **8 vteřin**. Až LED **ACT** začne blikat rychleji, tlačítko pusťte. Router se restartuje a obnoví se jeho tovární nastavení.

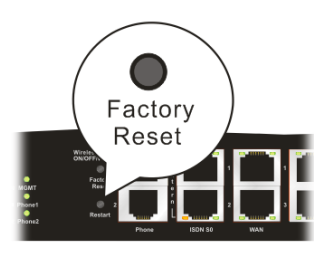

#### **6.6 Kontaktujte vašeho dodavatele**

Pokud router I přes několik pokusů stále nepracuje správně, prosíme, kontaktujte vašeho dodavatele.

Ponechána prázdná stránka

# **ZÁRUČNÍ LIST**

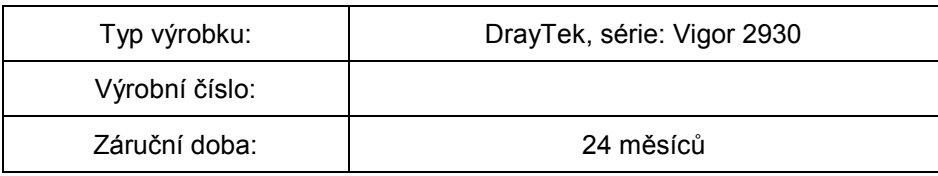

#### Záruční podmínky

- 1. Na tento výrobek je poskytována záruka ode dne prodeje výrobku.<br>2. Záruka se nevztahuje na závady způsobené:
- Záruka se nevztahuje na závady způsobené:
	- a) mechanickým poškozením
	- b) přepětím a nadproudem
	- c) nesprávným zacházením a provozem
	- d) dopravou
	- e) živelnou událostí (požár, povodeň, záplava, bouřka…)
- 4. Záruční podmínky zanikají také při svévolných změnách v záručním listu a při poškození ochranné nálepky přístroje.
- 5. U případu, na který se vztahuje záruka, bude záruční opravnou bezplatně poskytnut materiál potřebný k opravě včetně záručního servisu. Vyměněné vadné díly a části se stávají majetkem záruční opravny.
- 6. Doba záruky se prodlužuje o dobu opravy.

Podmínkou pro uplatnění záručních nároků je podepsaný záruční list s vyplněným výrobním číslem a datem prodeje, nebo faktura od prodejce.

Autorizovaný dovozce Prodejce Pro ČR: ATTEL Bohemia s.r.o. Meinlinova 303/13 190 16 Praha 9 Pro SR: AtTEL, s.r.o. Trnavská cesta 84, 821 02, Bratislava

dne .................................

podpis ................................

# **Záznam o provedených opravách**

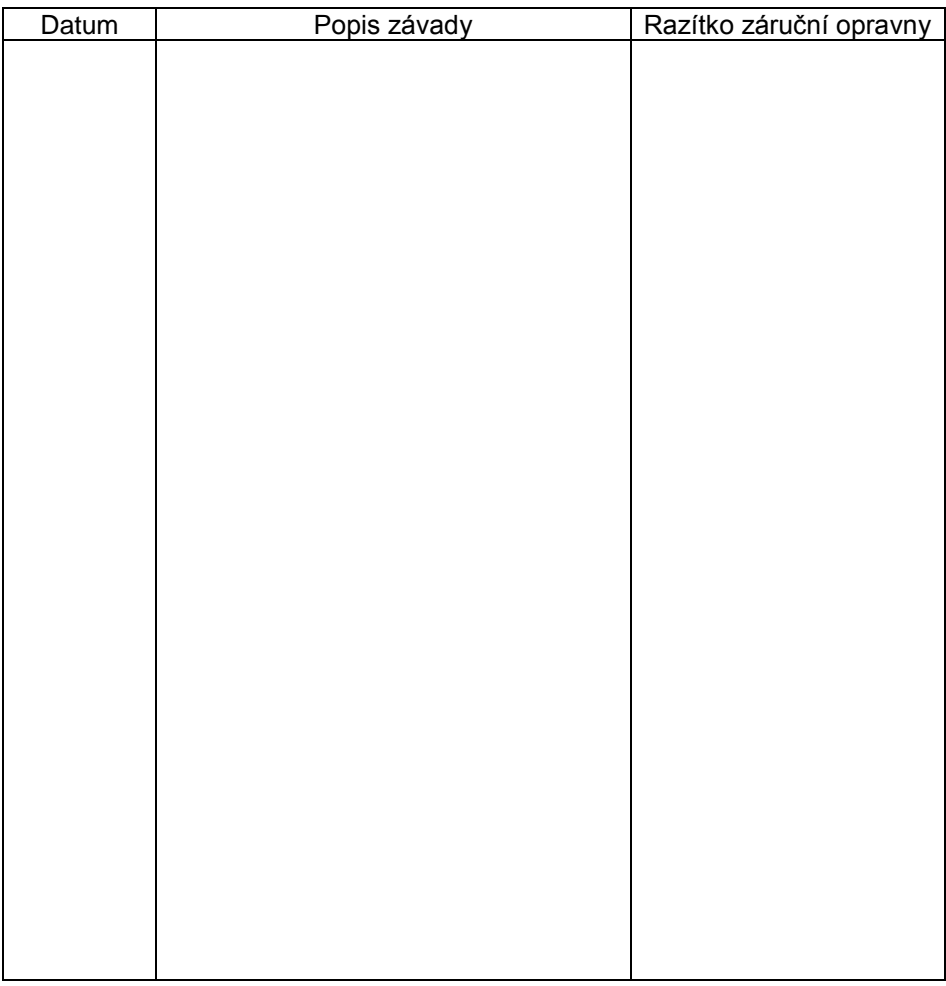

#### **Autorizované servisní středisko**

ATTEL Bohemia s.r.o., Podnikatelská 565, 190 11 Praha 9, tel.: (+420) 222 360 030 AtTEL, s.r.o., Trnavská cesta 84, 821 02, Bratislava, tel: 02 4445 7758